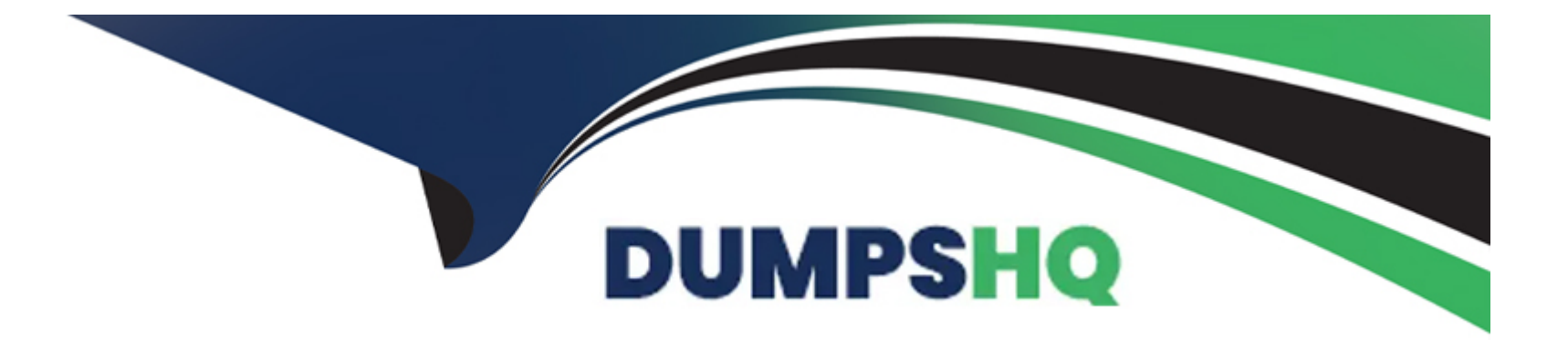

# **Free Questions for MS-203 by dumpshq**

## **Shared by Pierce on 20-10-2022**

**For More Free Questions and Preparation Resources**

**Check the Links on Last Page**

### **Question 1**

#### **Question Type: MultipleChoice**

You have a Microsoft Exchange Online tenant that uses Microsoft Defender for Office 365.

You need to create a new Safe Attachments policy named Policy1 that meets the following requirements:

Immediately delivers email messages that contain attachments and replaces the attachments with placeholders

Reattaches the attachments after scanning is complete

Quarantines malicious attachments

Which action should you select for Policy1?

#### **Options:**

**A-** Monitor

**B-** Block

**C-** Dynamic Delivery

**D-** Replace

 $\mathcal{C}$ 

## **Question 2**

#### **Question Type: MultipleChoice**

You have a Microsoft Exchange Online tenant that uses Microsoft Defender for Office 365. You have the policies shown in the following table.

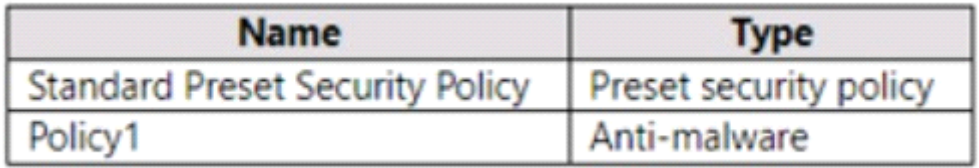

You need to track any modifications made to Policy! by the identifying following:

- \* The name of the user that modified the policy
- \* The old and new values of settings modified in Policy!
- \* How the modifications compare to the baseline settings of Standard Preset Security Policy

What should you use in the Microsoft 365 Defender portal?

#### **Options:**

- **A-** Threat tracker
- **B-** Threat analytics
- **C-** Audit
- **D-** Configuration analyzer

#### **Answer:**

 $\mathsf{D}$ 

### **Question 3**

#### **Question Type: MultipleChoice**

You have a hybrid deployment between a Microsoft Exchange Online tenant and an on-premises Exchange Server 2019 organization. Users report that email messages between the Exchange Server organization and the Exchange Online tenant are undelivered. You install and enable a new certificate from a different trusted certification authority (CA). You need to ensure that mail flow between Exchange Server and Exchange Online is restored. Which two PowerShell cmdlets should you run? Each correct answer presents part of the solution. NOTE: Each correct selection is worth one point.

#### **Options:**

- **A-** Set-SendConnector
- **B-** Set-IntraOrganirationConnector
- **C-** Update-Hybridconfiguration
- **D-** Set-ReceiveConnector

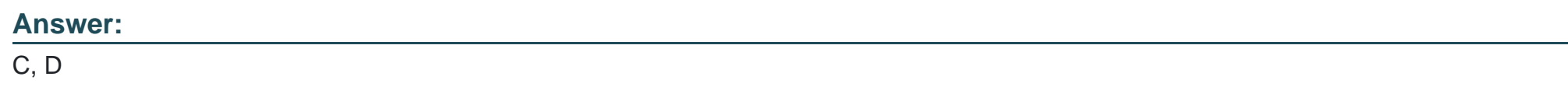

### **Question 4**

#### **Question Type: MultipleChoice**

Please wait while the virtual machine loads. Once loaded, you may proceed to the lab section. This may take a few minutes, and the wait time will not be deducted from your overall test time.

When the Next button is available, click it to access the lab section. In this section, you will perform a set of tasks in a live environment. While most functionality will be available to you as it would be in a live environment, some functionality (e.g., copy and paste, ability to navigate to external websites) will not be possible by design.

Scoring is based on the outcome of performing the tasks stated in the lab. In other words, it doesn't matter how you accomplish the task, if you successfully perform it, you will earn credit for that task.

Labs are not timed separately, and this exam may have more than one lab that you must complete. You can use as much time as you would like to complete each lab. But, you should manage your time appropriately to ensure that you are able to complete the lab(s) and all other sections of the exam in the time provided.

Please note that once you submit your work by clicking the Next button within a lab, you will NOT be able to return to the lab.

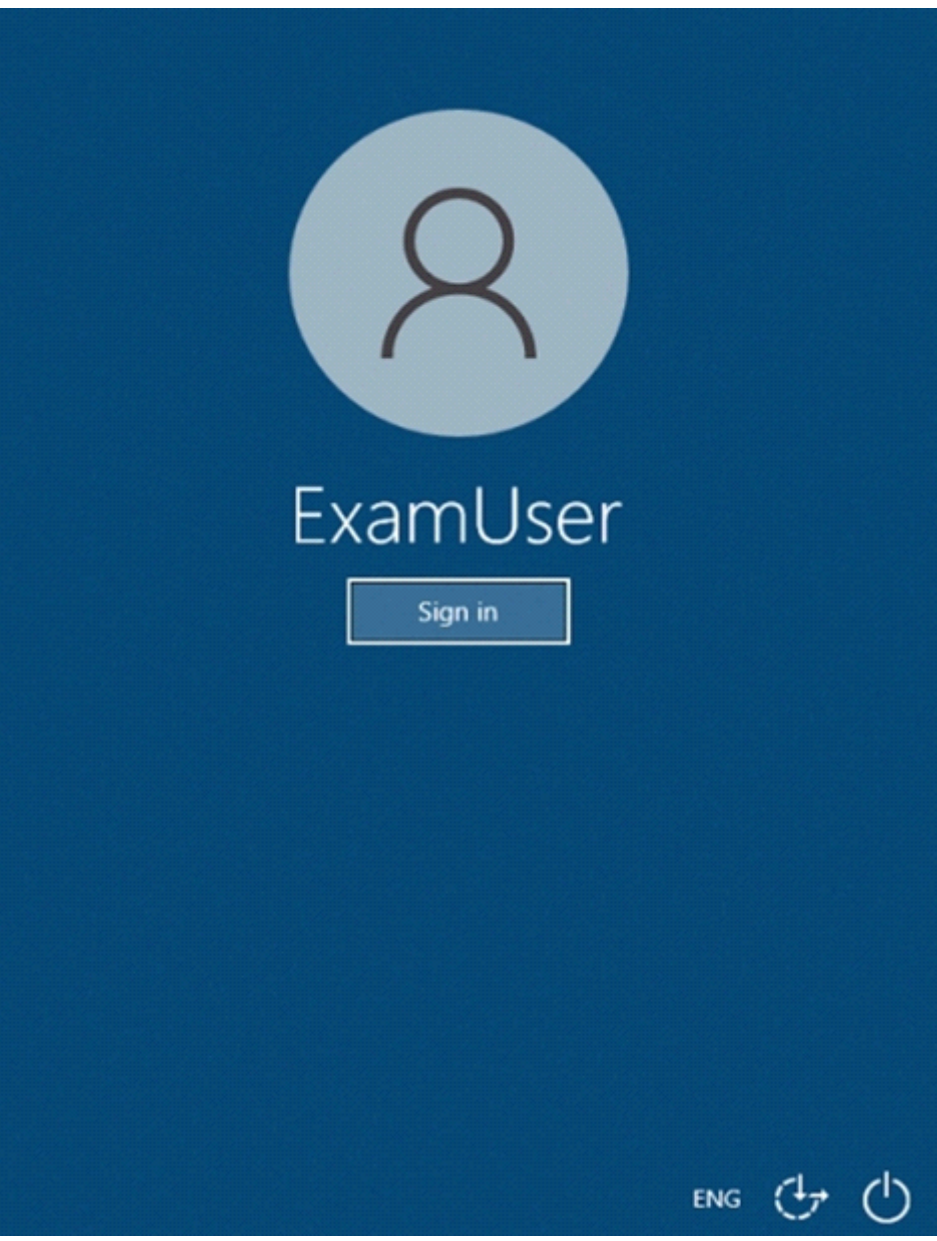

Use the following login credentials as needed:

To enter your username, place your cursor in the Sign in box and click on the username below.

To enter your password, place your cursor in the Enter password box and click on the password below.

Microsoft 365 Username: admin@abc.com

Microsoft 365 Password: xxxxxx

If the Microsoft 365 portal does not load successfully in the browser, press CTRL-K to reload the portal in a new browser tab.

The following information is for technical support purposes only.

Lab Instance: XXXXXX

Two users named Christie Cline and Irvyn Sayers leave your company.

You need to ensure that all email sent to the users at your company are forwarded automatically to the mailbox of Megan Bowen. The solution must NOT use mail flow rules.

To complete this task, sign in to the Microsoft 365 admin center.

#### **Options:**

**A-** Explanation: In the EAC, go toRecipients>Mailboxes. On the mailbox properties page, clickMailbox Features.

UnderMail Flow, selectView detailsto view or change the setting for forwarding email messages.

On this page, you can set the maximum number of recipients that the user can send a message to. For on-premises Exchange organizations, the recipient limit is unlimited. For Exchange Online organizations, the limit is 500 recipients.

Check theEnable forwardingcheck box, and then click or tapBrowse.

On theSelect Recipientpage, select a user you want to forward all email to. Select theDeliver message to both forwarding address and mailboxcheck box if you want both the recipient and the forwarding email address to get copies of the emails sent. Click or tapOK, and then click or tapSave.

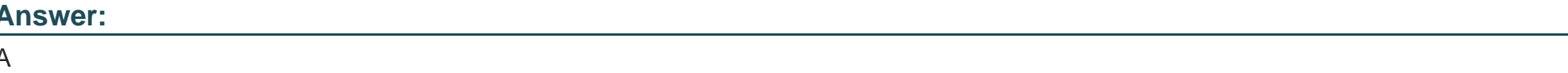

#### Explanation:

<https://docs.microsoft.com/en-us/exchange/recipients-in-exchange-online/manage-user-mailboxes/configure-email-forwarding>

### Question 5

Question Type: MultipleChoice

Please wait while the virtual machine loads. Once loaded, you may proceed to the lab section. This may take a few minutes, and the wait time will not be deducted from your overall test time.

When the Next button is available, click it to access the lab section. In this section, you will perform a set of tasks in a live environment. While most functionality will be available to you as it would be in a live environment, some functionality (e.g., copy and paste, ability to navigate to external websites) will not be possible by design.

Scoring is based on the outcome of performing the tasks stated in the lab. In other words, it doesn't matter how you accomplish the task, if you successfully perform it, you will earn credit for that task.

Labs are not timed separately, and this exam may have more than one lab that you must complete. You can use as much time as you would like to complete each lab. But, you should manage your time appropriately to ensure that you are able to complete the lab(s) and all other sections of the exam in the time provided.

Please note that once you submit your work by clicking the Next button within a lab, you will NOT be able to return to the lab.

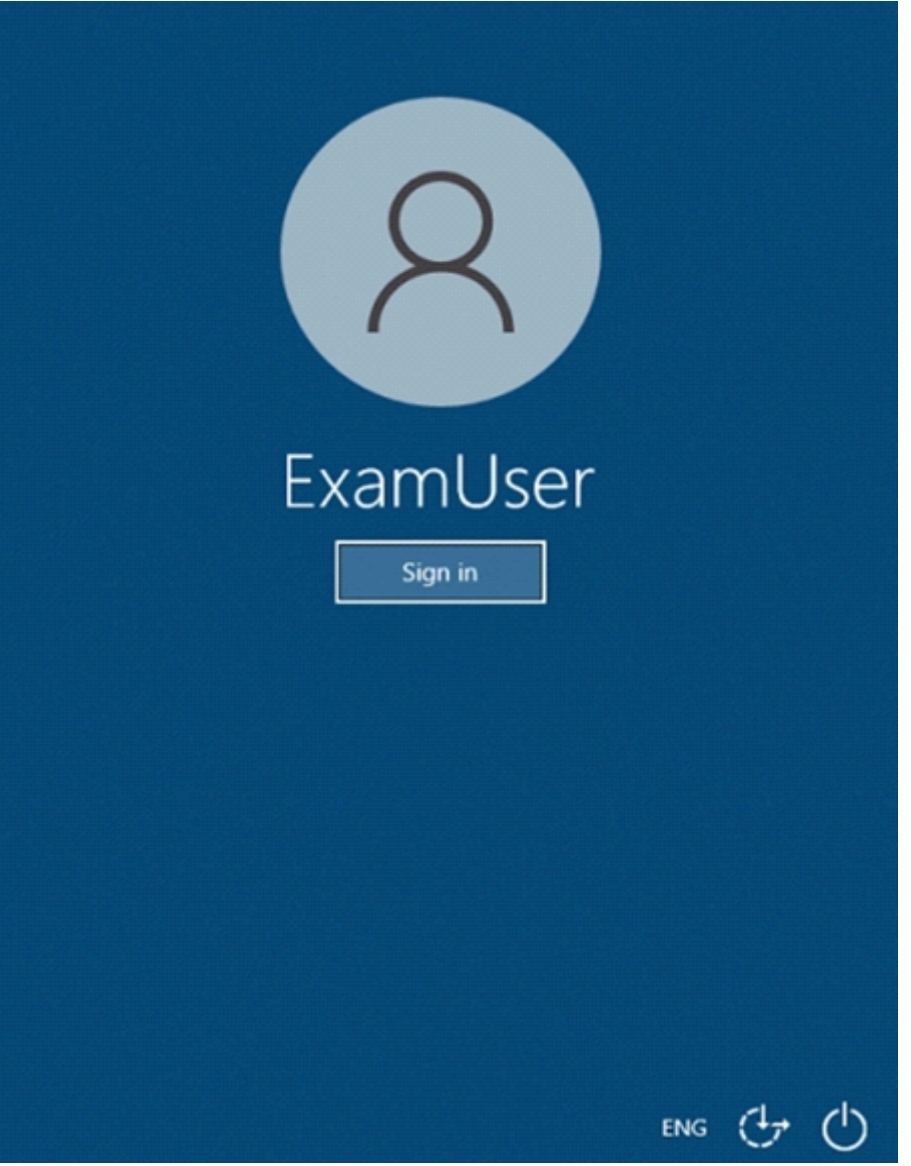

Use the following login credentials as needed:

To enter your username, place your cursor in the Sign in box and click on the username below.

To enter your password, place your cursor in the Enter password box and click on the password below.

Microsoft 365 Username: admin@abc.com

Microsoft 365 Password: xxxxxx

If the Microsoft 365 portal does not load successfully in the browser, press CTRL-K to reload the portal in a new browser tab.

The following information is for technical support purposes only.

Lab Instance: XXXXXX

You need to ensure that a user named Miriam Graham has the required rights to create new

recipients by using the Exchange Online admin center. Miriam must be prevented from managing recipients. The solution must use the principle of least privilege.

To complete this task, sign in to the Microsoft 365 admin center.

#### **Options:**

**A-** Explanation:

From the Microsoft 365 admin center dashboard, go toAdmin>Exchange.

In the Exchange admin center, go toRoles>Admin roles, select the Recipient Management role group.

InAssignedsection, add Miriam Graham to the role group.

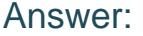

A

#### Explanation:

<https://docs.microsoft.com/en-us/exchange/permissions-exo/role-groups>

<https://docs.microsoft.com/en-us/exchange/permissions-exo/permissions-exo>

### Question 6

#### Question Type: MultipleChoice

Please wait while the virtual machine loads. Once loaded, you may proceed to the lab section. This may take a few minutes, and the wait time will not be deducted from your overall test time.

When the Next button is available, click it to access the lab section. In this section, you will perform a set of tasks in a live environment. While most functionality will be available to you as it would be in a live environment, some functionality (e.g., copy and paste, ability to navigate to external websites) will not be possible by design.

Scoring is based on the outcome of performing the tasks stated in the lab. In other words, it doesn't matter how you accomplish the task, if you successfully perform it, you will earn credit for that task.

Labs are not timed separately, and this exam may have more than one lab that you must complete. You can use as much time as you would like to complete each lab. But, you should manage your time appropriately to ensure that you are able to complete the lab(s) and all other sections of the exam in the time provided.

Please note that once you submit your work by clicking the Next button within a lab, you will NOT be able to return to the lab.

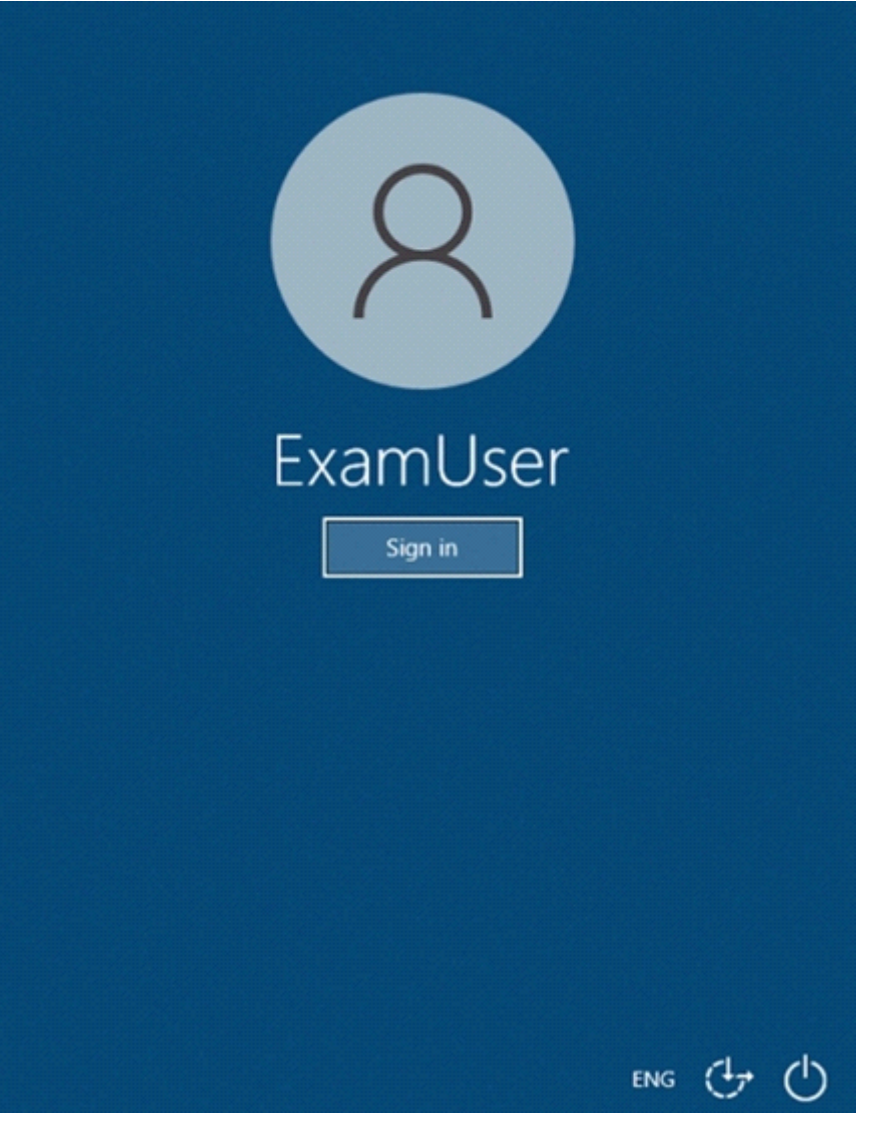

Use the following login credentials as needed:

To enter your username, place your cursor in the Sign in box and click on the username below.

To enter your password, place your cursor in the Enter password box and click on the password below.

Microsoft 365 Username: admin@abc.com

Microsoft 365 Password: xxxxxx

If the Microsoft 365 portal does not load successfully in the browser, press CTRL-K to reload the portal in a new browser tab.

The following information is for technical support purposes only.

Lab Instance: XXXXXX

Users report that email disclaimers are no longer being appended to email messages sent to external recipients.

You need to ensure that all email sent to external recipients contains your corporate disclaimer.

To complete this task, sign in to the Microsoft 365 admin center.

#### **Options:**

**A-** Explanation:

In theMicrosoft 365 admin center, chooseAdmin centers>Exchange.

Open the EAC and go toMail flow>Rules.

ClickAdd+, and then clickApply disclaimers.

# Exchange admin center

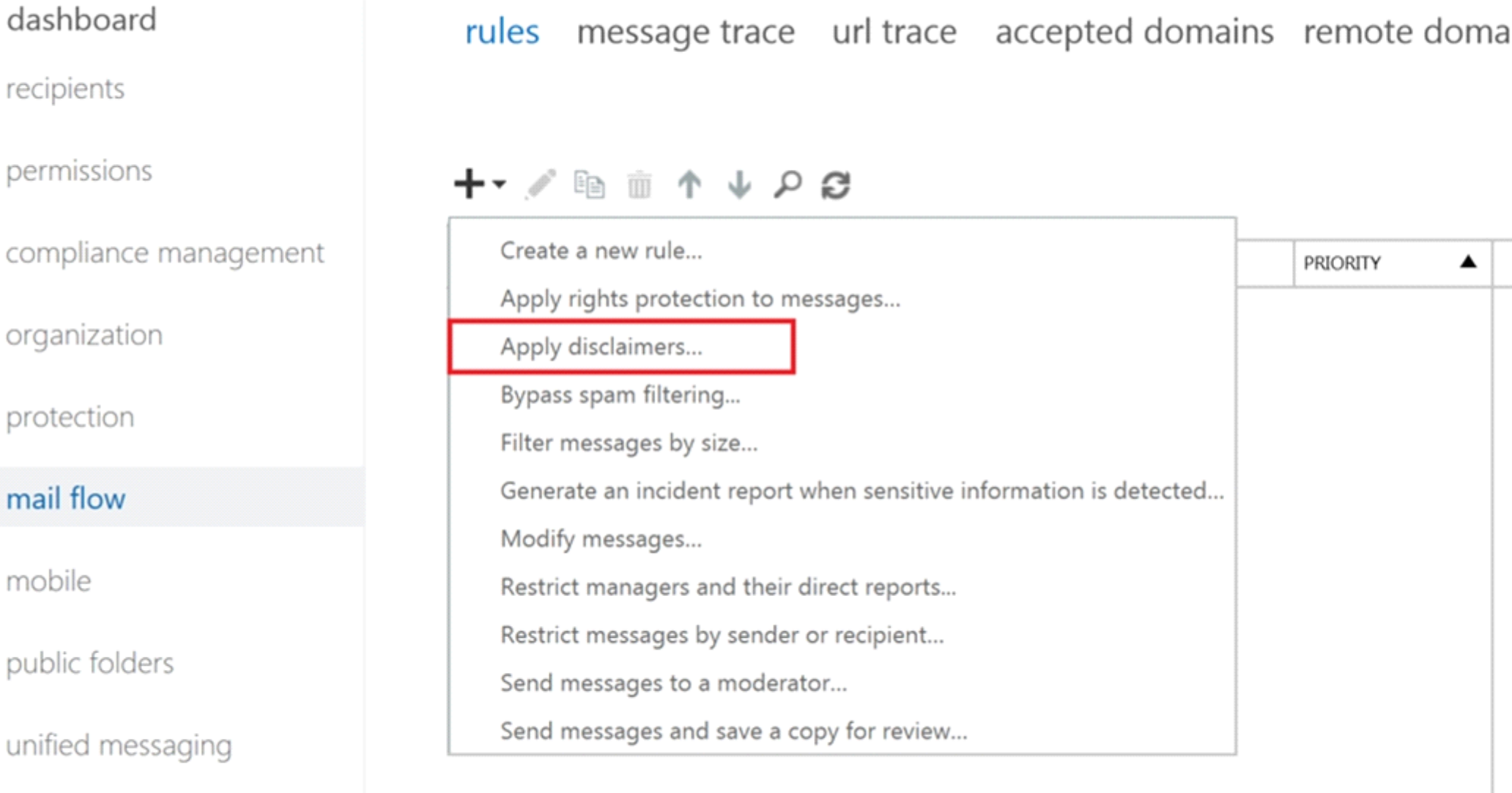

hybrid

In theNew rulewindow that appears, enter a unique name the rule.

In theApply this rule ifbox, select the conditions for displaying the disclaimer. For example, selectThe recipient is locatedcondition, and then selectOutside the organization. If you want this rule to apply to every message that enters or leaves your organization, select[Apply to all messages].

Next to theDo the followingbox, selectEnter textto enter the text of your disclaimer.

ClickSelect one, and select one of theFallback options if the disclaimer can't be added.

Specify the audit severity level to assign the severity level that appears in the message log.

Select the mode for the rule. SelectEnforceto turn on the disclaimer immediately, or selectTest without Policy Tipsto put a message in the message tracking log instead of adding the disclaimer.

If you have additional conditions or exceptions that you want to add, selectMore optionsat the bottom of the page, which will show additional settings. For example, to add the exception that prevents multiple disclaimers being added in an email conversation, selectAdd exceptionand then selectThe subject or body>Subject or body matches these text patterns, and then specify the words or phrases in your disclaimer. Or, to put your disclaimer at the top of the email message instead of the bottom, inDo the following, selectApply a disclaimer to the message>prepend a disclaimer.

11. When you're finished, clickSave.

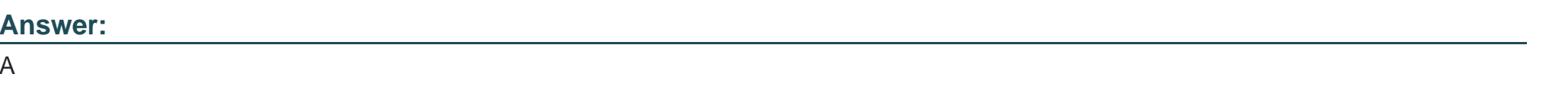

#### Explanation:

<https://docs.microsoft.com/en-us/exchange/security-and-compliance/mail-flow-rules/disclaimers-signatures-footers-or-headers>

### **Question 7**

#### **Question Type: MultipleChoice**

Note: This question is part of a series of questions that present the same scenario. Each question in the series contains a unique solution that might meet the stated goals. Some question sets might have more than one correct solution, while others might not have a correct solution.

After you answer a question in this section, you will NOT be able to return to it. As a result, these questions will not appear in the review screen.

You have a Microsoft 365 E5 subscription.

You need to ensure that a user named User1 can review audit reports from the Microsoft 365 security center. User1 must be prevented from tracing messages from the Security admin center.

Solution: You assign the Security administrator role to User1.

Does this meet the goal?

#### **Options:**

A- Yes

B- No

#### Answer:

A

#### Explanation:

Security Administrator can view the audit reports but cannot create a message trace.

<https://docs.microsoft.com/en-us/microsoft-365/security/office-365-security/message-trace-scc>

### Question 8

Question Type: MultipleChoice

Note: This question is part of a series of questions that present the same scenario. Each question in the series contains a unique solution that might meet the stated goals. Some question sets might have more than one correct solution, while others might not have a correct solution.

After you answer a question in this section, you will NOT be able to return to it. As a result, these questions will not appear in the review screen.

You have a Microsoft 365 E5 subscription.

You need to ensure that a user named User1 can review audit reports from the Microsoft 365 security center. User1 must be prevented from tracing messages from the Security admin center.

Solution: You assign the Security Reader role to User1.

Does this meet the goal?

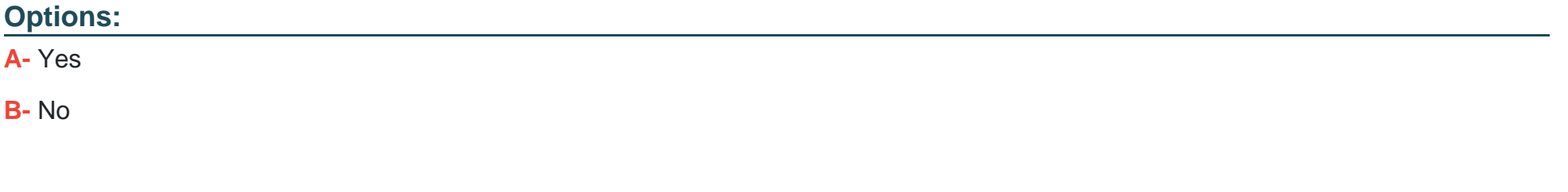

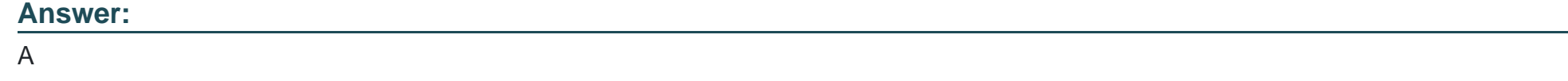

#### **Explanation:**

Security Administrator can view the audit reports but cannot create a message trace.

### Question 9

Question Type: MultipleChoice

Note: This question is part of a series of questions that present the same scenario. Each question in the series contains a unique solution that might meet the stated goals. Some question sets might have more than one correct solution, while others might not have a correct solution.

After you answer a question in this section, you will NOT be able to return to it. As a result, these questions will not appear in the review screen.

You have a Microsoft 365 E5 subscription.

You need to ensure that a user named User1 can review audit reports from the Microsoft 365 security center. User1 must be prevented from tracing messages from the Security admin center.

Solution: You assign the Reports reader role to User1.

Does this meet the goal?

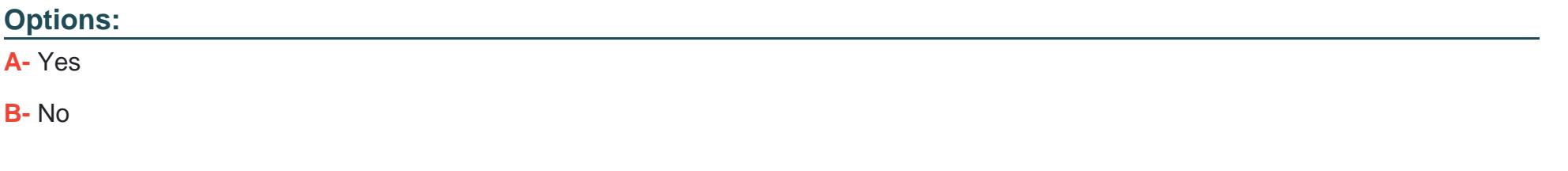

#### **Answer:**

B

To Get Premium Files for MS-203 Visit

[https://www.p2pexams.com/products/ms-20](https://www.p2pexams.com/products/MS-203)3

For More Free Questions Visit [https://www.p2pexams.com/microsoft/pdf/ms-20](https://www.p2pexams.com/microsoft/pdf/ms-203)3